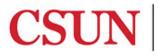

# **CSUN MATLAB - QUICK GUIDE**

#### MATLAB AT CSUN

From the CSUN MATLAB page, students, faculty, and staff can download an individual stand-alone copy of the software for each of the machines on which they are the sole MATLAB user (includes university-owned and personal machines). Users can get free training, contact support, and discover additional resources.

#### ACCESSING MATLAB

- 1. Go to: <u>https://www.mathworks.com/academia/tah-portal/california-state-university-northridge-40748617.html</u>
- 2. The CSUN MATLAB page displays and includes many resources such as training tutorials, documentation, and support.

#### 📣 MathWorks\*

#### California State University Northridge

Get Software Learn MATLAB Teach with MATLAB What's New

# MATLAB Access for Everyone at California State University Northridge

# CSUN.

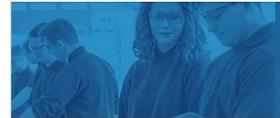

### Where will MATLAB and Simulink take you?

82% of Fortune 100 companies use MATLAB, which means that you'll take your ideas beyond the classroom to help drive new technology and advance your career.

#### Get MATLAB and Simulink

See list of available products

Desktop. Online. Mobile. Free through your school's license.

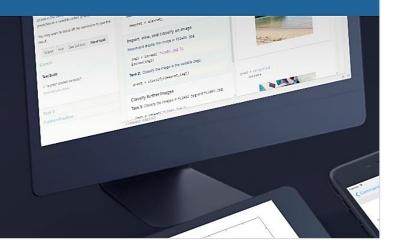

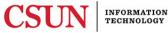

## Downloading Software

1. From the CSUN MATLAB page, in the **Desktop. Online. Mobile.** section, select **Sign in to started**.

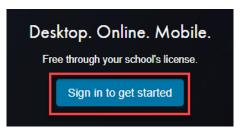

2. The log in window displays, enter your **CSUN User ID** and **Password**, and then select the **Login** button.

| User ID:  |       |
|-----------|-------|
| Password: |       |
|           | Login |

3. To download software, a MathWorks account is required. **Note:** If you have an existing MathWorks account, select the **Sign In** button and follow the download prompts as instructed or proceed to step 4.

| To download MATLAB, a MathWorks Account is required.                                                                                                    |                               |                                               |  |  |  |  |
|----------------------------------------------------------------------------------------------------|-------------------------------|-----------------------------------------------|--|--|--|--|
| MathWorks is pleased to provide a special license to you as a member of California State University, Northridge. This license is intended to be used only for academic/course work and not for commercial purposes. |                               |                                               |  |  |  |  |
|                                                                                                    | Create a<br>MathWorks Account | Sign in to your existing<br>MathWorks Account |  |  |  |  |
|                                                                                                    | Create                        | Sign In                                       |  |  |  |  |

4. If you <u>do not</u> have a MathWorks account, from **Create a MathWorks Account**, select the **Create** button.

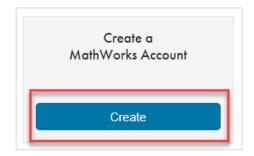

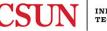

5. Complete each field. If the dropdown options do not apply to your situation, select the best option, review and accept the Online Services Agreement, and then select the **Create** button.

| To finish creating your profile, provide the following information:   |                                               |  |  |  |
|-----------------------------------------------------------------------|-----------------------------------------------|--|--|--|
| We recommend using a password different from your university account. |                                               |  |  |  |
|                                                                       |                                               |  |  |  |
| Email Address                                                         | @csun.edu                                     |  |  |  |
| First Name                                                            |                                               |  |  |  |
| Last Name                                                             |                                               |  |  |  |
| User ID (Optional)                                                    |                                               |  |  |  |
| Password                                                              |                                               |  |  |  |
| Password<br>Confirmation                                              |                                               |  |  |  |
| Location                                                              | Select one v                                  |  |  |  |
| Department                                                            | Select one v                                  |  |  |  |
| What describes your role?                                             | Select one                                    |  |  |  |
| School / University                                                   | California State University, Northridge       |  |  |  |
|                                                                       | I accept the Online Services Agreement Create |  |  |  |

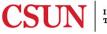

6. The download options display. Select the most recent release for download or select from a list of earlier release options, noted on the right.

| 📣 MathWorks®    |                |                          |
|-----------------|----------------|--------------------------|
| Downloads       |                |                          |
| Download R2018b |                | Download earlier release |
|                 | <b>₹ R2018</b> | R2018a                   |
|                 |                | R2017b                   |
|                 |                | R2017a                   |
|                 |                | R2016b                   |
|                 |                | R2016a 🗸                 |

7. Follow the installation prompts as instructed to complete the download process.

# Installing and Activating Software

- 1. Run the installer.
- 2. In the installer, select Log in with a MathWorks Account and follow the online instructions.
- 3. When prompted to do so, select the Academic Total Headcount license labeled Individual.
- 4. Select the products you want to download and install.
- 5. After downloading and installing your products, keep the **Activate MATLAB** checkbox selected and select **Next**.
- 6. Follow the prompts to activate MATLAB.

**Note:** Enrolled users must renew the software license each year to continue use. Detailed installation instructions can also be found in the link below:

https://www.mathworks.com/matlabcentral/answers/98886

# ADDITIONAL RESOURCES

Bookmark the <u>CSUN MATLAB</u> page as an ongoing resource.

- 1. MATLAB Training links to MATLAB Onramp (free 2-hour overview of MATLAB) and other course offerings.
- 2. MATLAB Help Provides links to installation support, product videos, code examples, answers, and consultation support from a MathWorks Engineer.
- **3. Teaching Resources** Instant access to free courseware, webinars, and other tools to integrate MATLAB and Simulink into your curriculum.

### NEED HELP?

Contact the IT Help Center by phone (818-677-1400), online at (<u>http://techsupport.csun.edu</u>) or in person in (Oviatt Library, First Floor, Learning Commons).

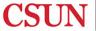